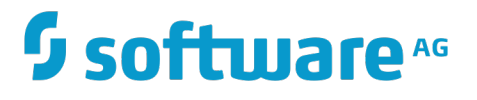

**Digital Event Services Help**

Version 10.1

October 2017

# **WEBMETHODS**

This document applies to Software AG Product Suite Version 10.1 and to all subsequent releases.

Specifications contained herein are subject to change and these changes will be reported in subsequent release notes or new editions.

Copyright © 2017 Software AG, Darmstadt, Germany and/or Software AG USA Inc., Reston, VA, USA, and/or its subsidiaries and/or its affiliates and/or their licensors.

The name Software AG and all Software AG product names are either trademarks or registered trademarks of Software AG and/or Software AG USA Inc. and/or its subsidiaries and/or its affiliates and/or their licensors. Other company and product names mentioned herein may be trademarks of their respective owners.

Detailed information on trademarks and patents owned by Software AG and/or its subsidiaries is located at http://softwareag.com/licenses.

Use of this software is subject to adherence to Software AG's licensing conditions and terms. These terms are part of the product documentation, located at http://softwareag.com/licenses and/or in the root installation directory of the licensed product(s).

This software may include portions of third-party products. For third-party copyright notices, license terms, additional rights or restrictions, please refer to "License Texts, Copyright Notices and Disclaimers of Third Party Products". For certain specific third-party license restrictions, please refer to section E of the Legal Notices available under "License Terms and Conditions for Use of Software AG Products / Copyright and Trademark Notices of Software AG Products". These documents are part of the product documentation, located at http://softwareag.com/licenses and/or in the root installation directory of the licensed product(s).

# **Table of Contents**

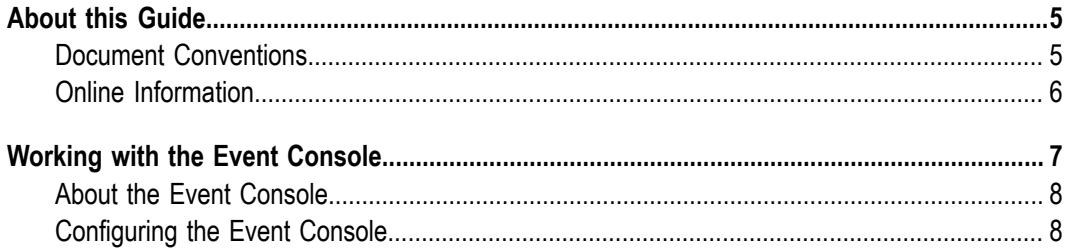

## <span id="page-4-0"></span>**About this Guide**

This document explains how to use Software AG Event Console. With the Event Console you can diagnose and monitor the publishing of Digital Event Services events.

### <span id="page-4-1"></span>**Document Conventions**

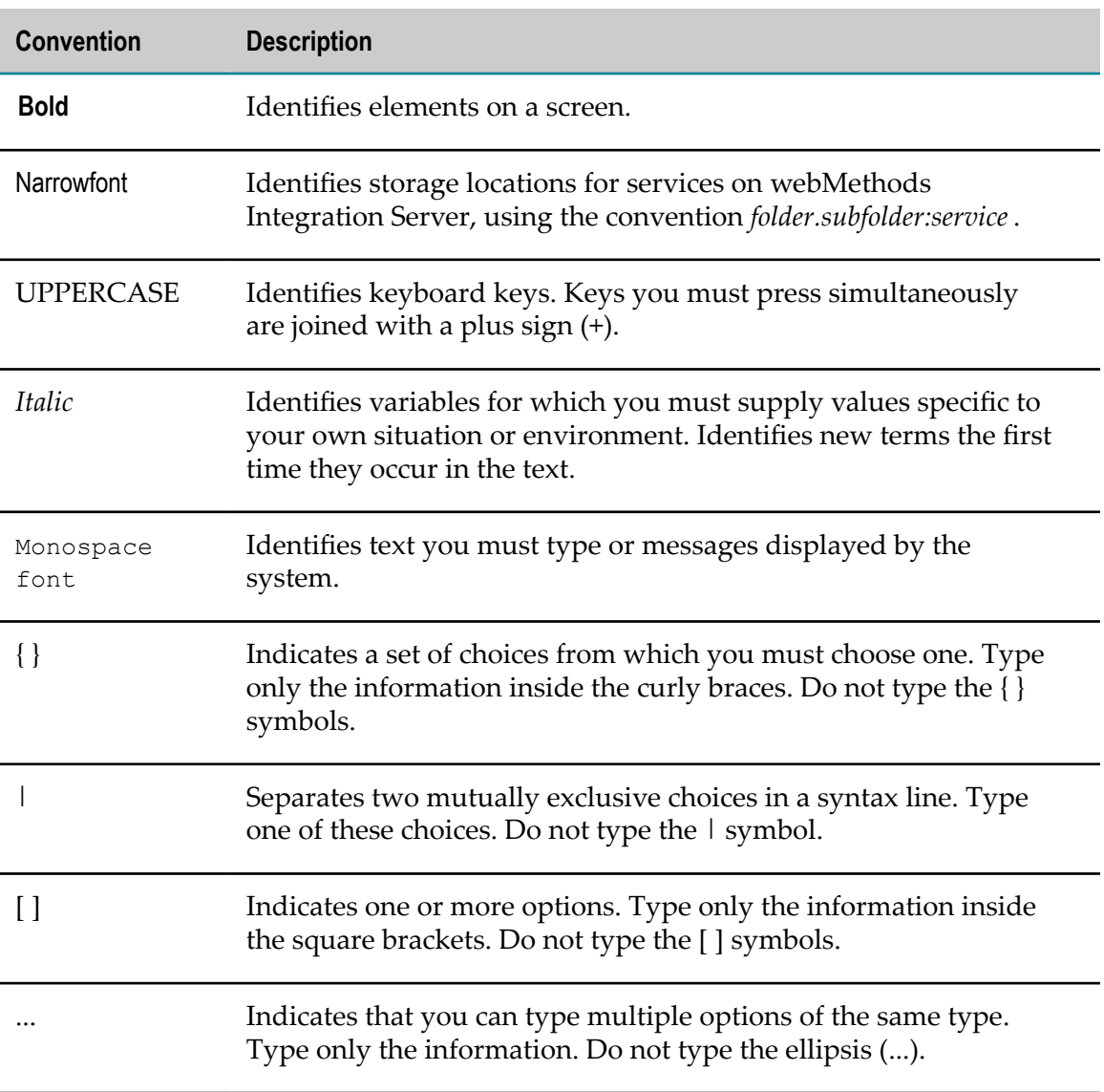

## <span id="page-5-0"></span>**Online Information**

#### **Software AG Documentation Website**

You can find documentation on the Software AG Documentation website at http:// [documentation.softwareag.com](http://documentation.softwareag.com). The site requires Empower credentials. If you do not have Empower credentials, you must use the TECHcommunity website.

#### **Software AG Empower Product Support Website**

You can find product information on the Software AG Empower Product Support website at https://empower.softwareag.com.

To submit feature/enhancement requests, get information about product availability, and download products, go to [Products](https://empower.softwareag.com/Products/default.asp).

To get information about fixes and to read early warnings, technical papers, and knowledge base articles, go to the [Knowledge](https://empower.softwareag.com/KnowledgeCenter/default.asp) Center.

#### **Software AG TECHcommunity**

You can find documentation and other technical information on the Software AG TECHcommunity website at http://techcommunity.softwareag.com. You can:

- Access product documentation, if you have TECHcommunity credentials. If you do П not, you will need to register and specify "Documentation" as an area of interest.
- Access articles, code samples, demos, and tutorials. П
- Use the online discussion forums, moderated by Software AG professionals, to  $\overline{\phantom{a}}$ ask questions, discuss best practices, and learn how other customers are using Software AG technology.
- Link to external websites that discuss open standards and web technology.П

# <span id="page-6-0"></span>**1 Working with the Event Console**

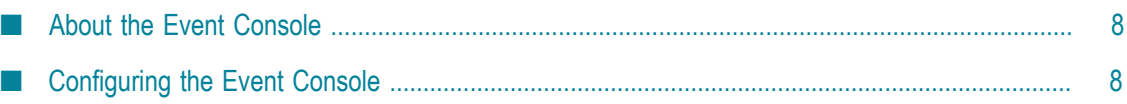

## <span id="page-7-0"></span>**About the Event Console**

Software AG Event Console is a tool in Software AG Designer that enables you to monitor and diagnose the publishing of digital events. You use the Event Console to ensure that an application successfully publishes events of a particular digital event type to a Universal Messaging channel. The Event Console acts as an additional subscriber that prints digital events and their contents.

You can access the Event Console from any Designer perspective by clicking  $\Box$ .

## <span id="page-7-1"></span>**Configuring the Event Console**

Using the Event Console, you monitor specific digital event types that are published to a Universal Messaging channel. You create a launch configuration in Designer to enable the Event Console to listen for incoming events.

#### **To configure the Event Console to monitor digital event types:**

- 1. In Designer, click  $\blacksquare$ .
- 2. In the **Name** field, specify a name for the launch configuration.
- 3. On the **Configuration** tab, select the Digital Event Services runtime configuration that the Event Console uses for subscribing to incoming events:
	- **Use Universal Messaging Service** select this option when all events that the Event п Console monitors are published to a single Universal Messaging server.

In the **Provider URL** field, specify the host and port of the Universal Messaging server to which the Event Console connects. The default value is nsp:// localhost:9000.

**Use External Configuration** - select this option when the events that the Event п Console monitors are published to multiple Universal Messaging servers.

In the **Configuration Location** field, specify the configuration folder of Digital Event Services (DES) in the runtime where DES is embedded. The configuration folder you specify must contain a subfolder called DigitalEventServices.

**Note:** DES configurations for Software AG OSGi runtimes are located in *Software AG\_directory*\profiles\*profile\_name* \configuration.

**Note:** Besides the Event Console, you can use command line tool to monitor the publishing of digital events. You can find the command line tool in the following location: *Software AG\_directory*/common/ lib/events-console.jar. To access usage information, open a command line prompt in *Software AG\_directory*/common/lib and execute the following command: java -jar events-console.jar

- 4. On the **Event Types** tab, select the event types that you want to monitor.
- 5. On the **Message Format** tab in the **Type Name Details** section, select the format of the information that the Event Console displays.
	- **Note:** The message format settings that you choose apply to the digital event types that you select on the **Event Types** tab and to the digital event types that they implicitly require in their event type definition.
	- п **Show no type information** - this is the default. The Event Console prints events without the name of the digital event type, for example:

```
[{"id":"order #1"},{"order":[{"item_id":"item #1"},
{"item_count":23}]}]
```
**Show local name only** - each line that the Event Console prints starts with the name  $\Box$ of the digital event type, without package and variant key, for example:

```
{"EventType":"DemoType","EventFields":[{"id":"order #1"},{"order":
{"EventType":"OrderType","EventFields":[{"item_id":"item #1"},
{\text{``item count":23}}}}}}]
```
**Show full type information** - each line that the Event Console prints starts with the ш name of the digital event type, which includes the name of the package of the event type, for example:

```
{"EventType":"des.sample.DemoType","VariantKey":"158502b503f3afbf",
"EventFields":[{"id":"order #1"},{"order":{"EventType":"des.sample.
OrderType","VariantKey":"25c7bb036ce347a6","EventFields":
[{"item_id":"item #1"},{"item_count":23}]}}]}
```
- 6. Optional. In the **Additional Message Format Settings** section, select one or more options:
	- **Show every hundredth event on the console only** the Event Console prints only one **The Common** in every hundred events.
	- **Show formatted event content** the Event Console indents the content of the events ш it prints, for example:

```
\lceil \quad \rceil "id" : "order #1"
   }, {
   "order" : [ {
    "item_id" : "item #1"
\}, {
 "item_count" : 23
   } ]
} ]
```
7. Click **Run**.